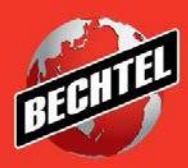

**INFRASTRUCTURE MINING& METALS NUCLEAR, SECURITY & ENVIRONMENTAL OIL, GAS & CHEMICALS**

# **Sourcing Instructions for Suppliers: Profile Management**

Last Updated: 4-Jun-18

### **Table of Contents**

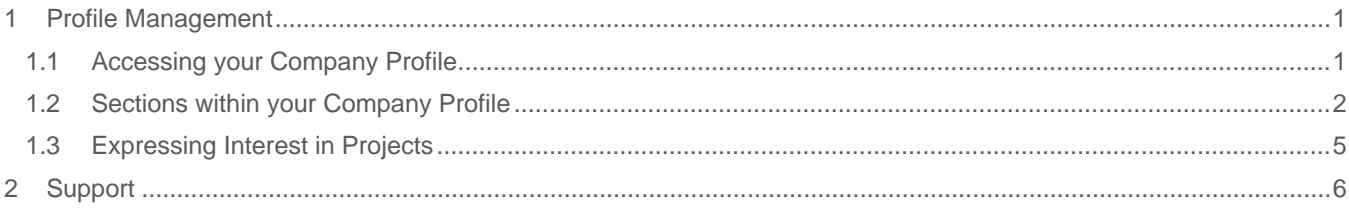

## <span id="page-2-0"></span>1 Profile Management

This section will guide you through updating your company profile through the **iSupplier Portal Access**. This role is different than the **Sourcing Supplier** role which is used to deal with negotiations and all the information you learned in the categories above. The iSupplier role can also be used to view anything related to your **Purchasing Orders** and **Finance,** but we will focus solely on profile management in this section.

#### <span id="page-2-1"></span>**1.1 Accessing your Company Profile**

1. To manage your profile, access the **Supplier Home Page** through Bechtel iSupplier Portal Access responsibility

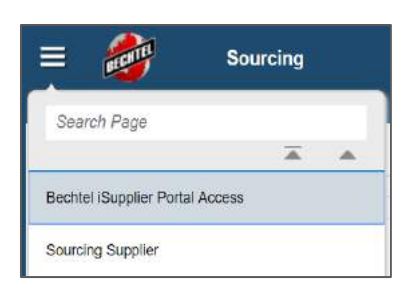

2. Click on the **Administration** tab

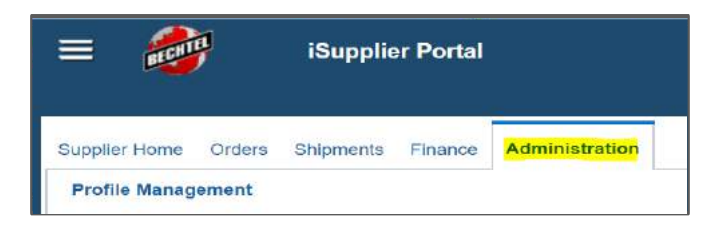

3. This will open your company profile. The left panel shows the different sections of your profile.

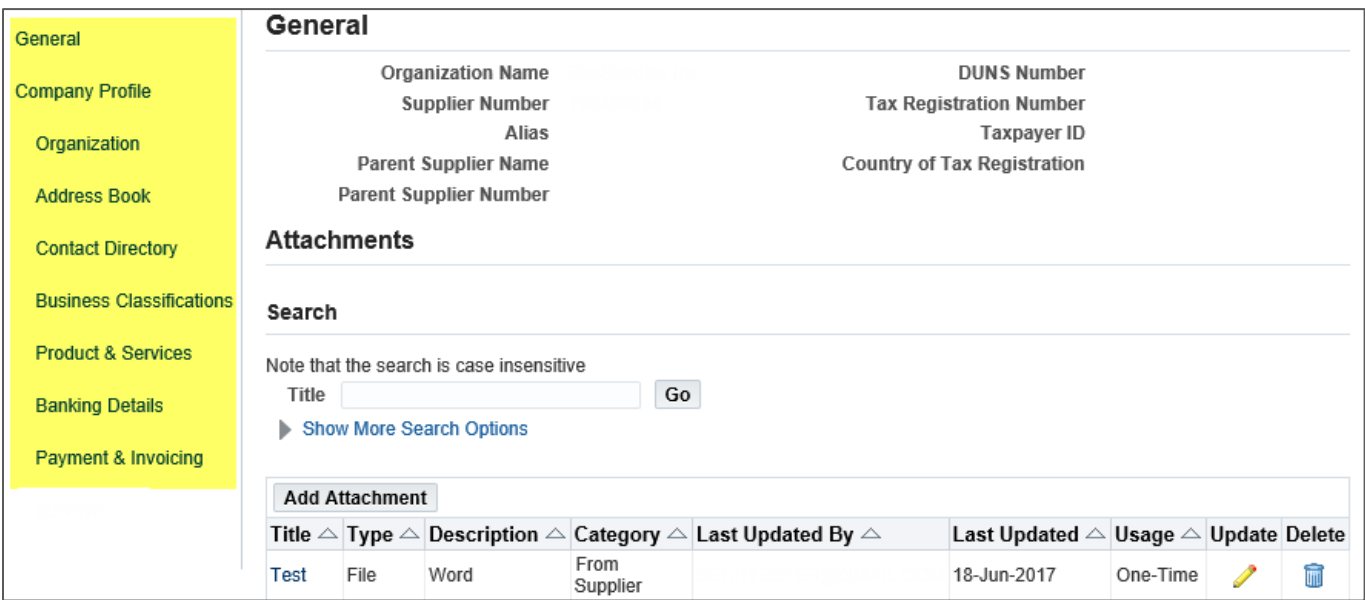

#### <span id="page-3-0"></span>**1.2 Sections within your Company Profile**

There are several sections to your company profile. We suggest taking some time to click through each section to familiarize yourself. Please note that certain fields within your company profile cannot be updated. For example, you cannot edit your company name, DUNS, or Tax ID. Any changes that need to be made to your company profile must be sent to your Bechtel Buyer or the Procurement Helpdesk at [ProcWeb@Bechtel.com](mailto:ProcWeb@Bechtel.com) with proof of the change.

1. **General** – this section allows you to view your basic company information. You can also upload and update **Attachments.**

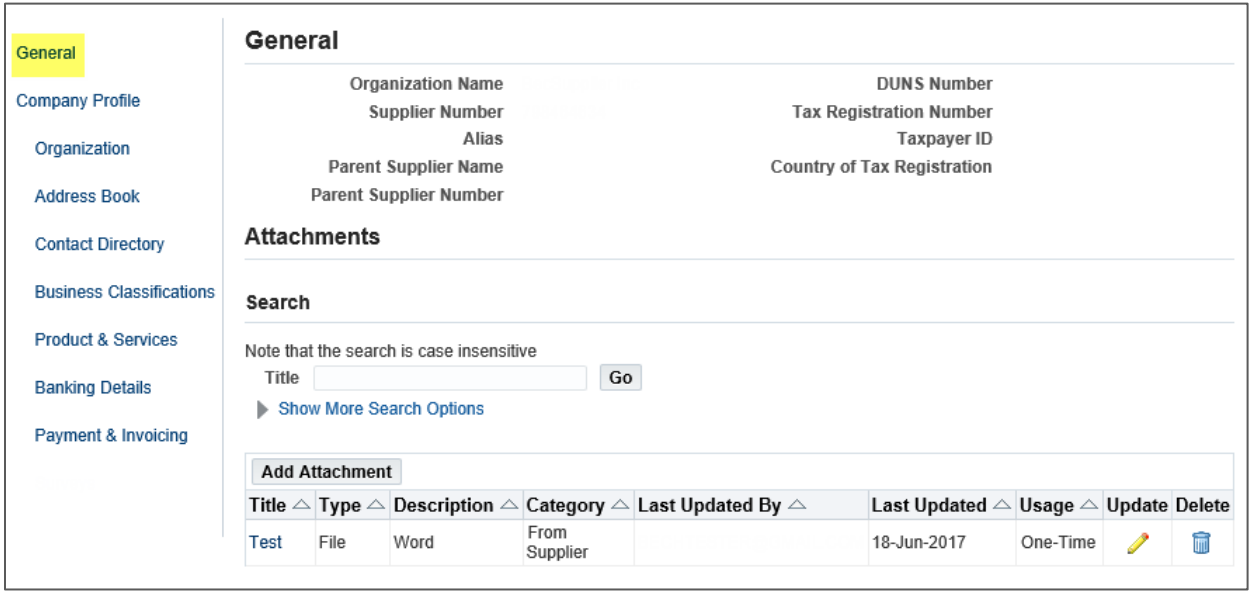

2. **Company Profile/Organization** – here you can enter additional information on your company such as your past **Experiences, Type of Business,** and **Supplier Qualifications**

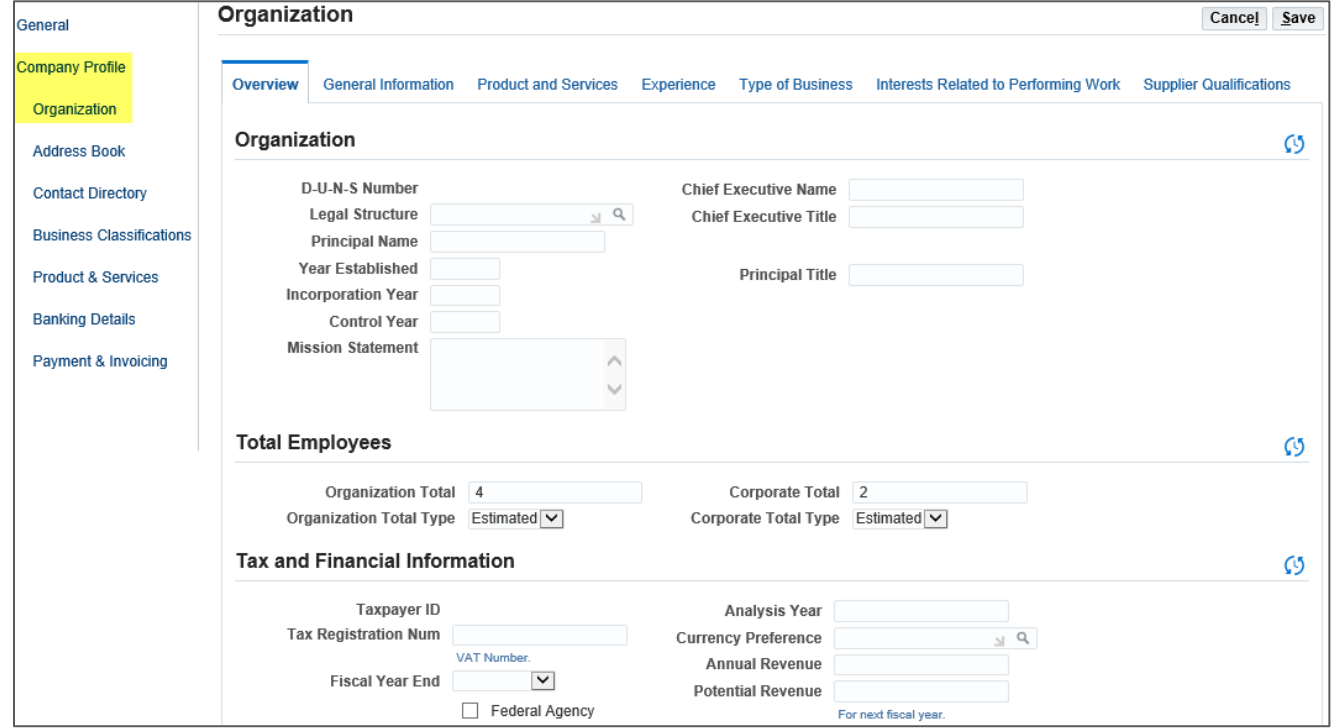

3. **Address Book** – here is where you can view/create your companies addresses

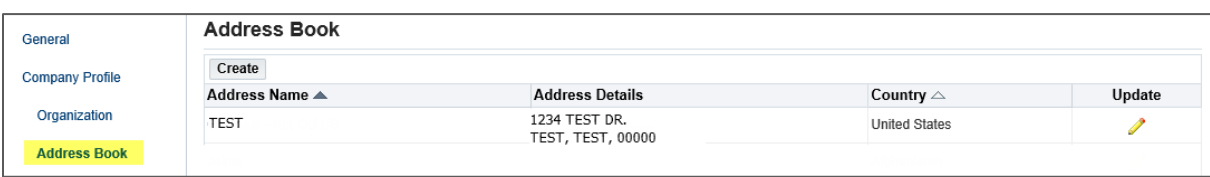

**Note:** The update button will only let you view the details of the address. If you need to make changes to an existing address, please contact your Bechtel Buyer or email the Procurement Helpdesk at [ProcWeb@Bechtel.com](mailto:ProcWeb@Bechtel.com)

4. **Contact Directory** – here you can view/create contacts and user accounts for your company. You can also view any inactive contacts/user accounts for your company by clicking the triangle next to "Contact Directory : Inactive Contacts".

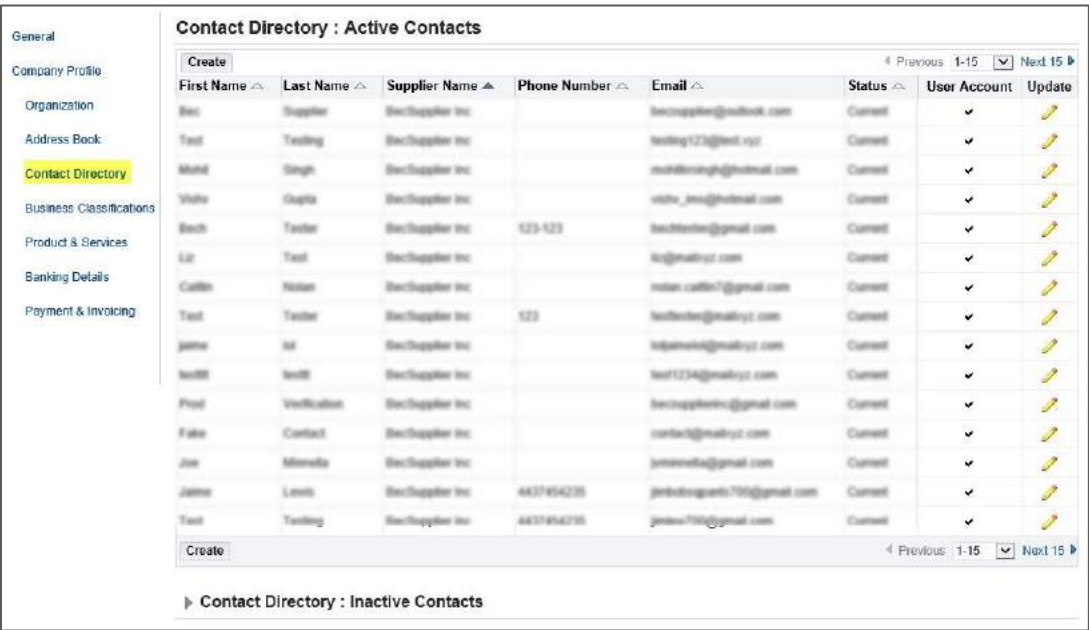

**Note:** The update button will only let you view the details of the contact/user account. If you need to make changes to an existing contact/user account, please contact your Bechtel Buyer or email the Procurement Helpdesk at [ProcWeb@Bechtel.com](mailto:ProcWeb@Bechtel.com)

5. **Business Classifications** –

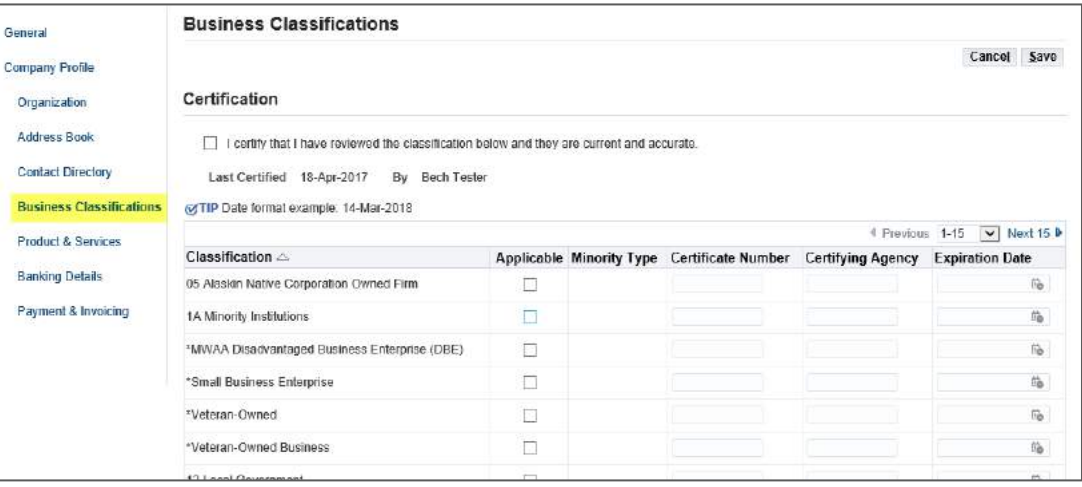

6. **Products & Services –** here is where you can add/remove your company's products and services.

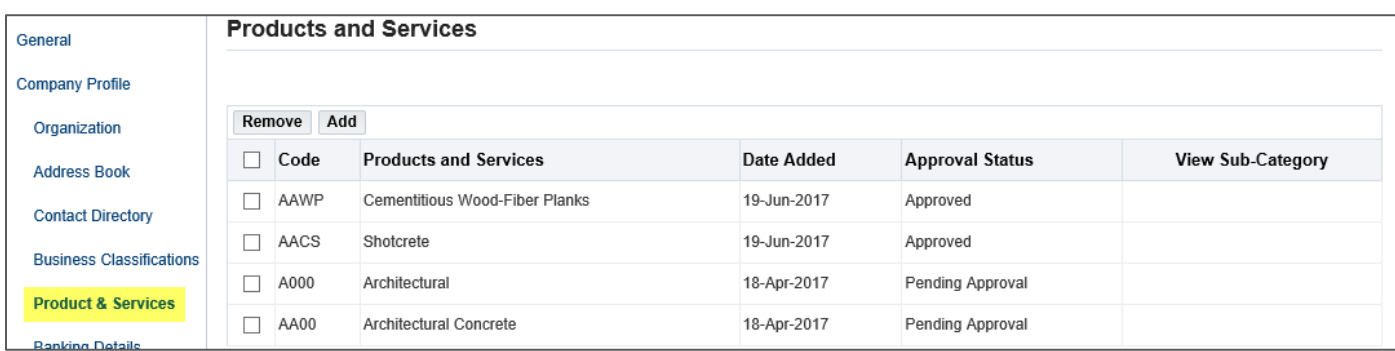

**Note:** Products/Services must be approved by a Bechtel Buyer. Please reach out to your Bechtel Buyer or point of contact to review and approve. All buyers will be able to see your products/services despite being approver or not.

7. **Banking Details –** here is where you can view your banking details. If any updates need to be made, please reach out to you Bechtel Buyer so they can work with the correct team to make the necessary updates.

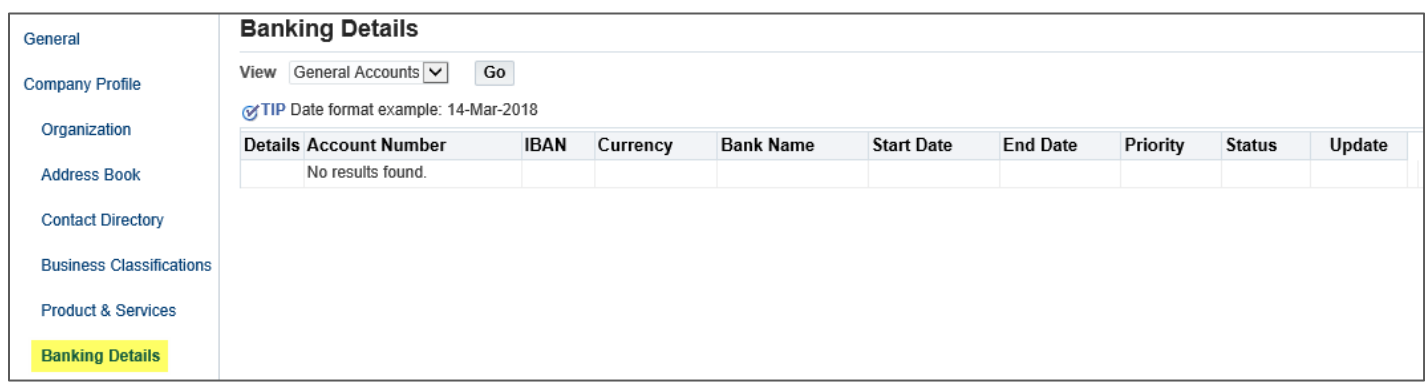

8. **Payment & Invoicing –** here is where you can view all payments and invoicing. If you have any questions/concerns about payment/invoicing please reach out to you Bechtel Buyer.

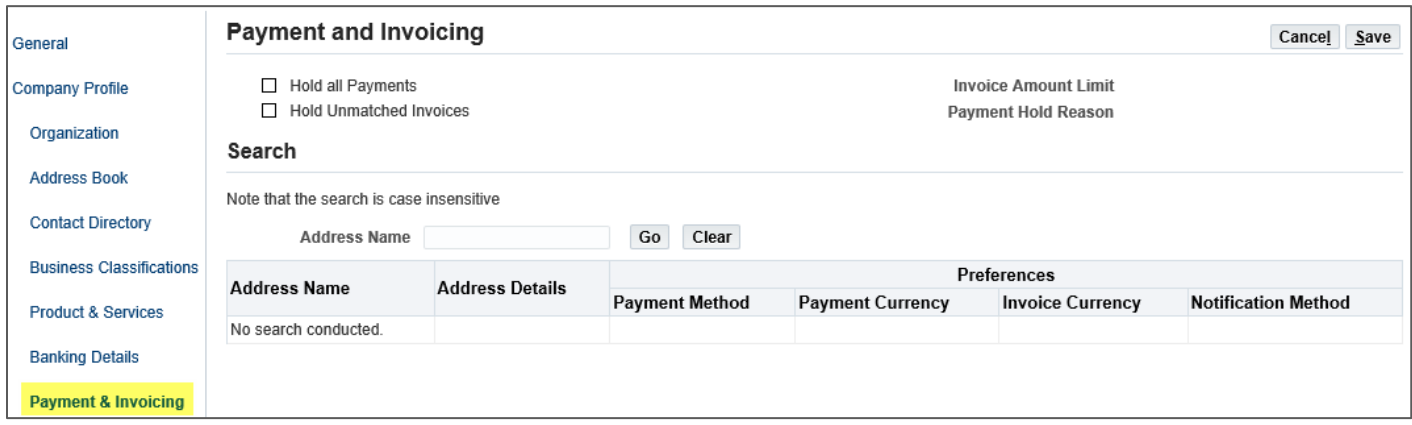

#### <span id="page-6-0"></span>**1.3 Expressing Interest in Projects**

Follow the direction below to express interest in a specific project. Expressing interest in a project will notify the project that you are interested in gaining work. Please note that not all projects are listed on the iSupplier Portal. If you are unable to find the project you are looking for within the iSupplier Portal, please reach out to your Bechtel Buyer for assistance.

1. Access your company profile and click on **Company Profile.** Next click the **Interest Related to Performing Work** tab seen at the top of the page.

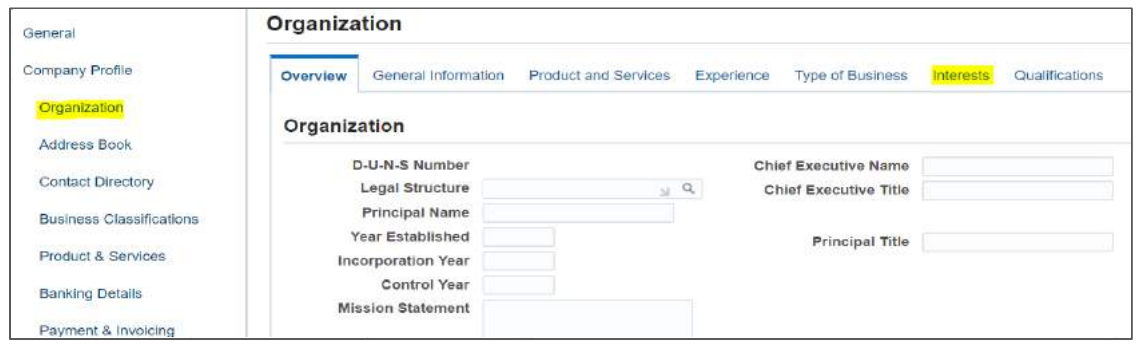

2. Scroll down to the bottom of the page to the **Projects of Interest Section.** If a new line is not automatically generated, click the green plus icon to create a new line.

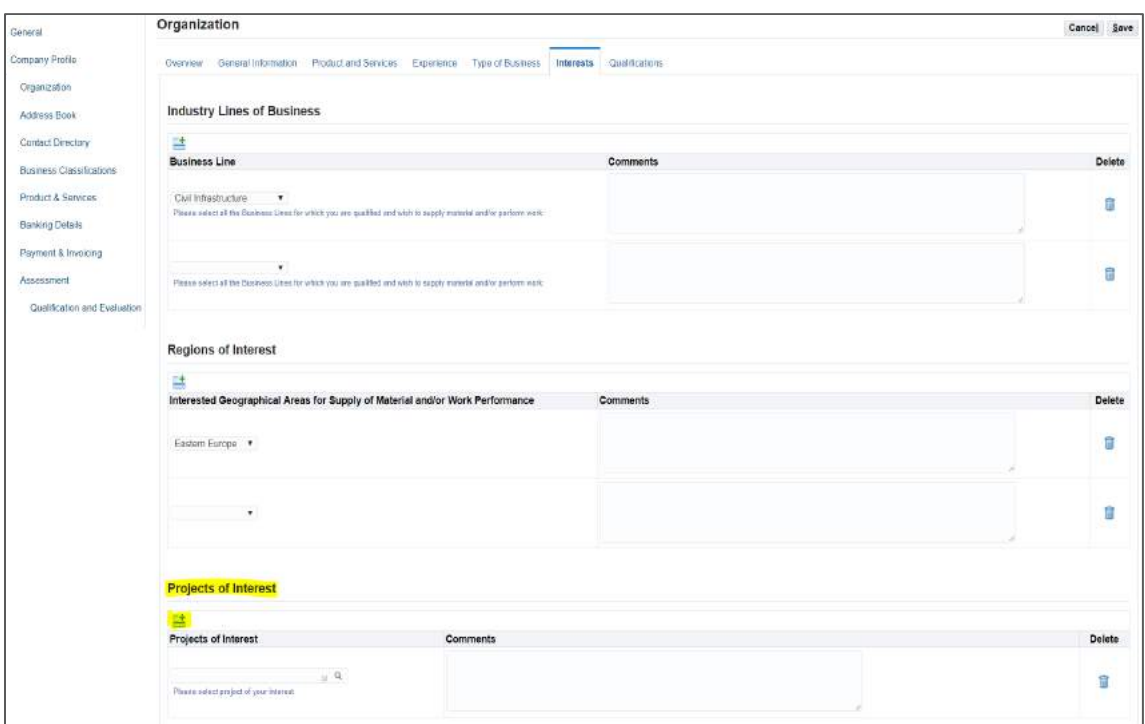

3. Click the magnifying glass within the project of interest text box to open the search box. If the search box does not appear, please ensure your pop-up blocker is turned off.

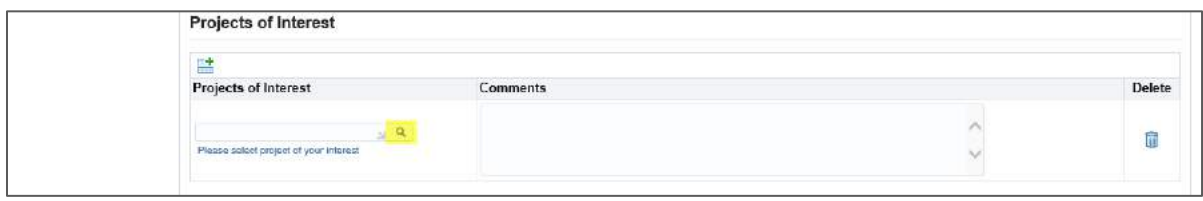

**Note:** Feel free to add any comments next to the project you are expressing interest in. The project will be able to see the comments enter.

4. Click **Go** to populate all applicable projects to select from. Select the project and click **Select** to express interest in that project

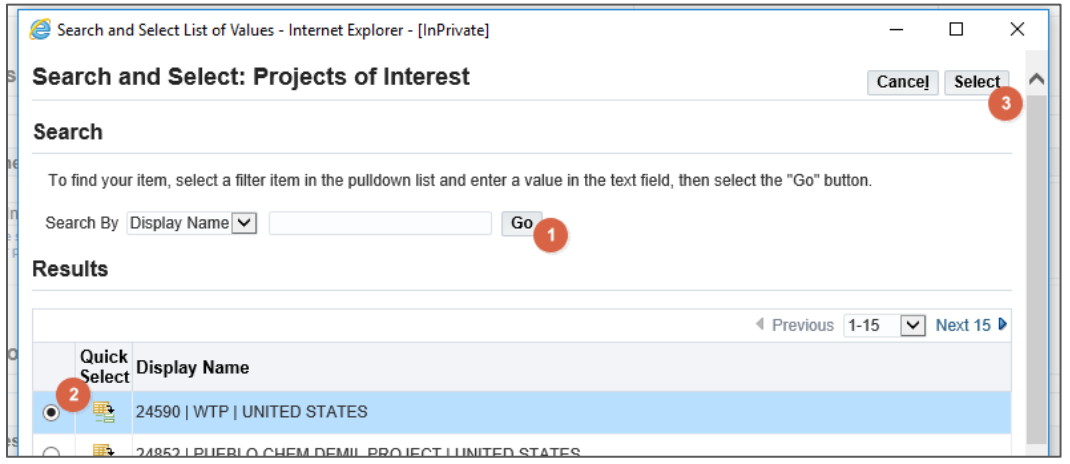

5. You can express interest in as many projects as you would like. To do so, follow the direction above for each project you wish to express interest in

## <span id="page-7-0"></span>2 Support

To make updates to your company profile, please contact your Bechtel Buyer.

For navigation help and technical support email the Procurement Helpdesk at [procweb@bechtel.com.](mailto:procweb@bechtel.com)

All login issues should be directed to the IS&T Service Center at [istsc@Bechtel.com.](mailto:istsc@Bechtel.com)